## 修課學生名條下載列印操作方式:

一、輸入帳號、密碼(若不清楚請洽註冊組幹事)

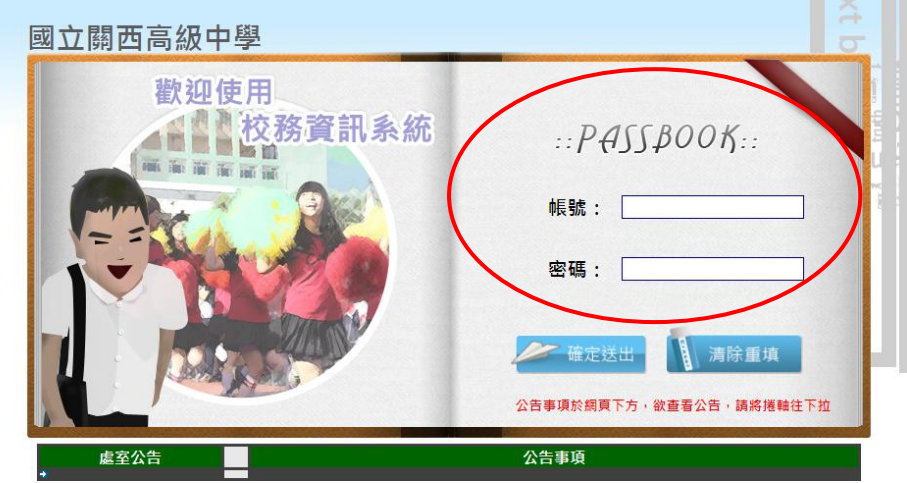

二、選擇功能 01 學生成績輸入

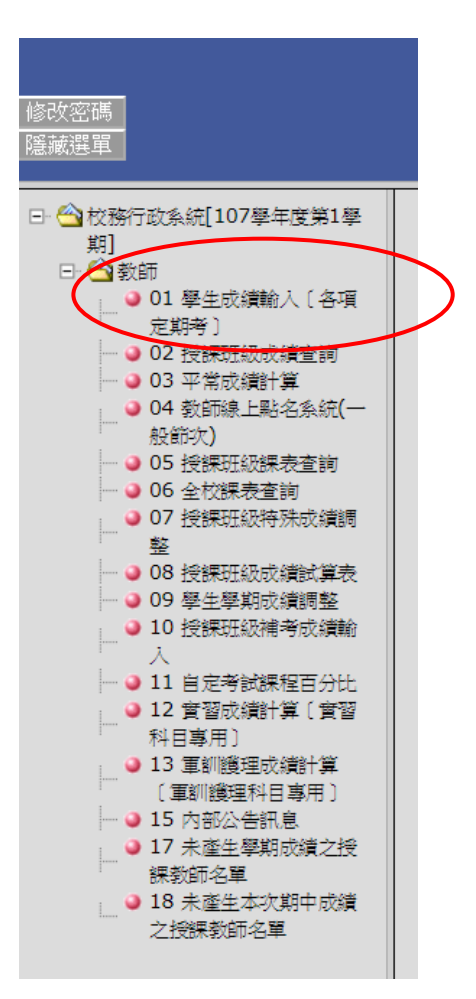

三、選擇授課科目後下方就會產生修課學生名單 Excel 檔按鈕,按下 後就可下載修課學生名條 Excel檔(有些學生姓名中含有特殊字可 能會呈現亂碼現象如温與溫,請老師留意,若要解決此問題需要 額外付費給系統廠商或自行於個人電腦中造字處理)

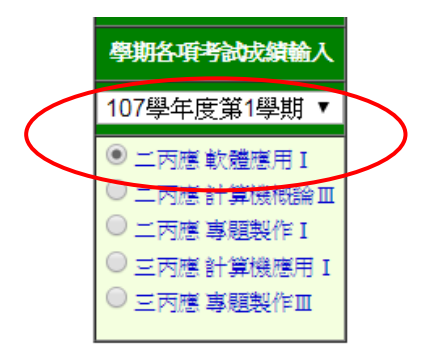

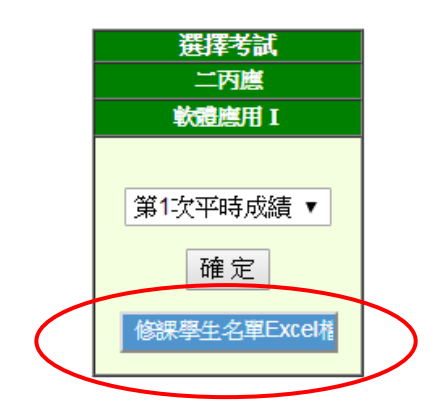